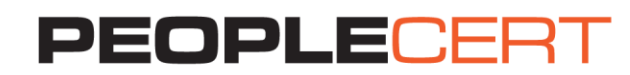

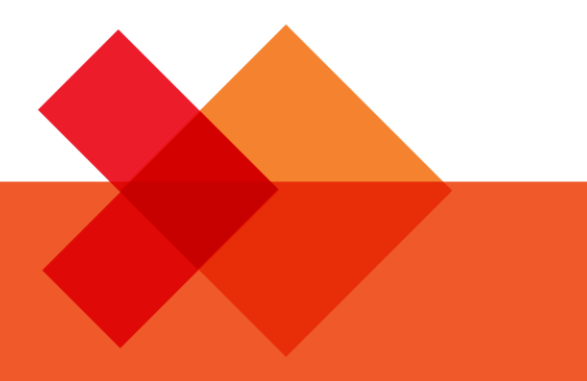

# GUIDELINES

**Online Proctored Exams Candidate** 

**A step by step Guide on how to take an Online Proctored Exam** 

**Windows**

peoplecert.org

# **1. System Requirements**

## **Ensure that your computer meets the following system requirements:**

- Windows® 10, Windows® 8.1, Windows® 8, Windows® 7 or Windows® Vista
- Dual-core 2.4GHz CPU or faster with 2GB of RAM (recommended)
- Active Full-Time/Broadband internet connection of at least 4Mbps
- 16-bit monitor (at least 15") with screen resolution 1024 x 768 or higher
- Speakers and microphone (the use of headsets is not allowed)
- Keyboard and mouse or other pointing device
- A single web camera (embedded or external) you can rotate.

# **2. Exam Preparation**

## **Before you take the exam, you need to:**

- **Have a valid photo ID with a recent photo available**, such as National ID card, passport, driving license, military card, employer identification card (in English), Academic ID, as your online proctor will need to verify your ID before you begin your exam
- **Disable any Virtualization Software** such as VMware, Virtual PC, Virtual Box or Sandbox during the exam. For exam security reasons, the ExamShield cannot run through any virtualization software. You should also close any applications that might affect the exam process, such as web browsers, chat, desktop, sharing and mail client applications.

## **On the day of the exam, please ensure:**

- You have your photo ID available
- You can rotate your webcam 360 degrees
- You are the only person in the room throughout the exam session
- There is no background noise in the room
- There is adequate light in the room, but no direct light towards the web camera
- Your desk is clean, papers, books or notes are not allowed excluding the use of the applicable official manuals for open book exams only
- **Note:** The use of hard copy dictionaries is allowed for ITIL and DevOps Institute exams only
- Your computer sound settings are set to Speakers and Microphone since headsets are not allowed
- All phones are deactivated.

## **Please note:**

- You need to pre-install a printer in case you want to print the exam scenarios (when this is allowed) and exam result report. Alternatively, you will be able to view them in a pop up window during the session and be able to export the results in an html file
- If you experience difficulties in installing ExamShield, please deactivate/disable any Antivirus software and repeat the above steps. The Antivirus software must remain deactivated throughout the duration of the exam. You are strongly advised to re-enable it upon the exam completion.
- After finishing your exam, you are strongly advised to uninstall ExamShield. If you are planning to take another exam, you will receive a new link with instructions on how to reinstall the ExamShield.

# **3. Exam Shield Installation**

#### **1 Hour prior to the exam**

#### **Step 1: Install the ExamShield**

- **Close** all applications running in your computer
- **Disable** any Virtualization Software

**Click** on the link included in the PEOPLECERT registration email and "*Accept and Install*" to set up the **Exam Shield application**.

**Click** Save/Run **ExamShieldLauncher.exe**. The installation should start automatically and may take a few minutes to complete.

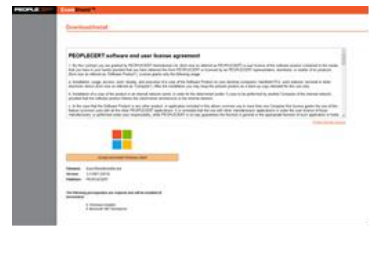

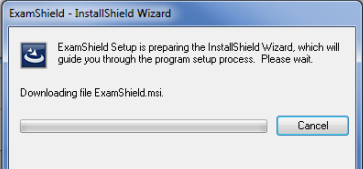

Once installation is completed, a new window will appear. Please note that the candidate number and the examination pin are pre-populated.

**Click** "*Check your System*" to confirm your system meets the Exam Shield requirements. If your system is compatible, **click** "*OK*" and a countdown clock to your exam will appear.

We suggest you exit the application and execute it again 10 minutes before the exam.

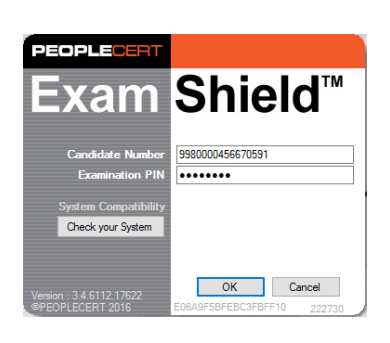

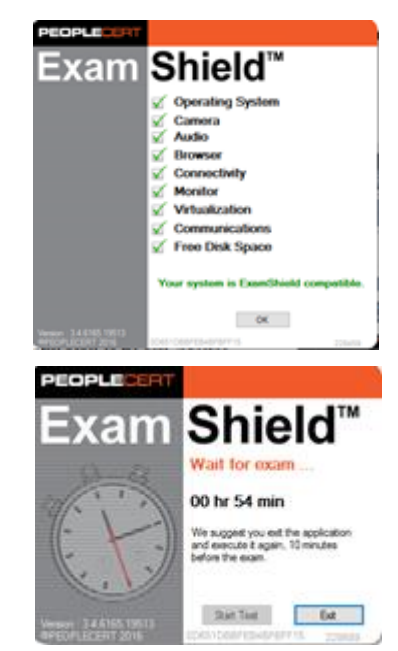

# **10 Minutes prior to the exam**

#### **Step 2: Log In to ExamShield**

**Double click** the ExamShield icon from your desktop and **click** "*OK*" to login. A pop up message will notify you if any application needs to be closed to continue with the exam.

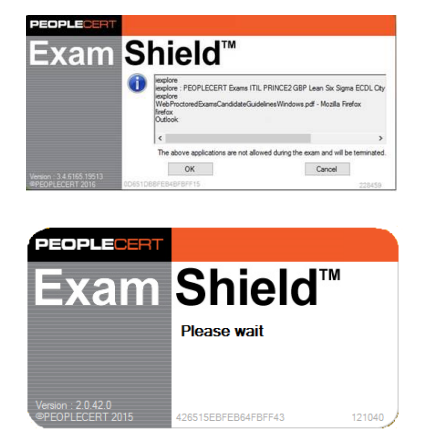

**8** GoToMeeting

#### **Once logged in, one of the two following control panels will open**:

 **GoToMeeting control panel** on the right, indicating you have successfully joined the session. You can minimize the control panel by clicking on the shrink control button.

 **Many2Many control panel** on the right, indicating you have successfully joined the session. You can minimize the control panel by clicking on the red arrow button.

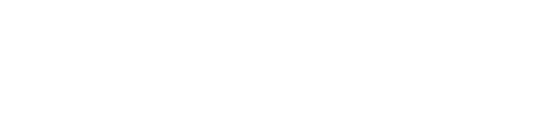

#### **Step 3: Your online proctor joins the session**

## **You will be instructed to:**

- Check your audio and video performance
- Show your ID to the camera
- Show your room (360 $^{\circ}$  rotation) and your desk
- Share your screen with your online proctor
- Confirm your personal details. If any of the information is incorrect, please inform your online proctor
- **Your online proctor will let you know when you are set to begin your exam!**

© 2016-2017 PEOPLECERT. All rights reserved Process: Conduct of Examinations ID No.: ECS\_WI\_26-8ver01.2 **|** 31.03.17 Page **4** of **7**

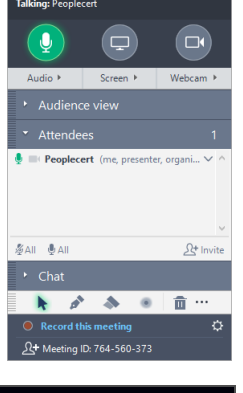

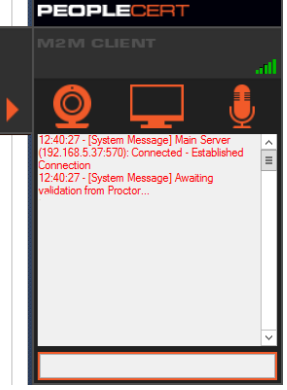

#### Click Next to continue.

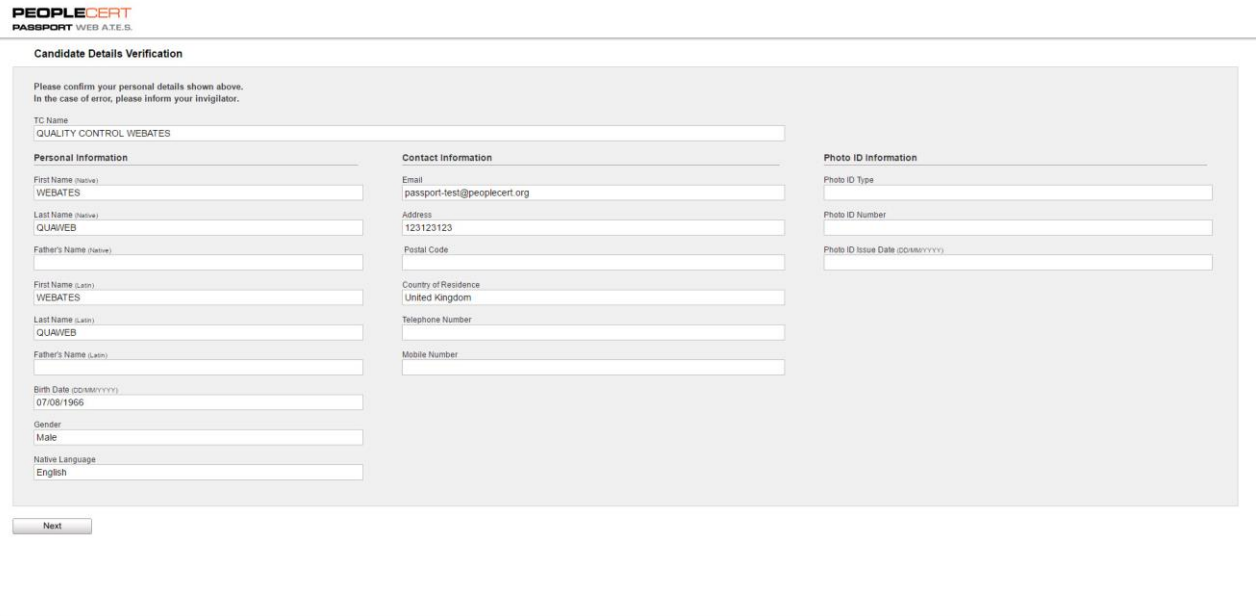

WEB ATES STAGE ver 2.32.0.36837 @ 2010 - 2017 PEOPLECERT . All rights reserved. 737053A329019 December

**Please note***: Your exam session will be recorded and your Online Proctor will be online throughout your exam session in case you need any help. You must have your microphone on throughout the session. In case of communication loss during the exam, the Online Proctor will stop the process. Once the connection is re-established, you will be able to continue your exam using your remaining exam time*.

#### **Step 4: Begin your exam**

**Click** "*Next*" to accept the terms of Use.

**Click** "*End Exam*" if you do not accept the terms and want to end the exam.

A confirmation message will appear and you need to **click** "*Yes*" if you want to cancel the request and continue to the exam or "*No*" if you want to end the session.

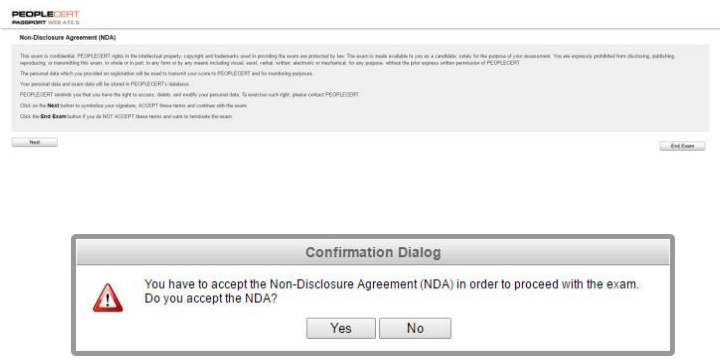

#### **Read the information carefully before you start the exam.**

 If you are taking a Lean Six Sigma exam you may print the help file by clicking on the "Print Scenarios" button.

**Please note**: Acrobat reader is required to view PDF files (or any other PDF reader).

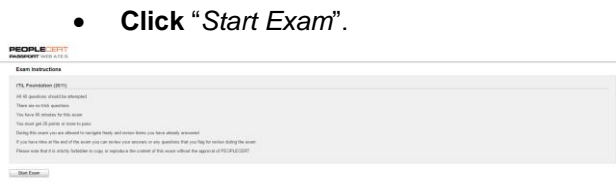

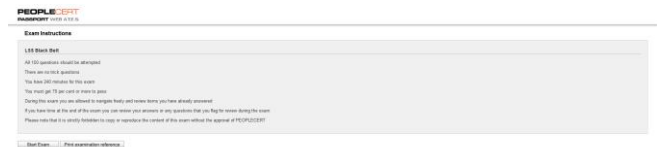

The menu on the left shows all the question numbers. You can move from one question to the next by **clicking on the question number**. The question you are currently working on becomes highlighted.

If you are taking a Lean Six Sigma exam, you have the option to use the **WebATES' calculator**.

To return to a question, you can **flag it**, by checking the button next to the question number on the left menu. To **unflag it**, **unclick the button**. You can flag more than one question.

To answer a question, **click** on the square of the answer you want. You can change your answer by clicking on a different option. You may review a question as many times as you want.

A pop up message will remind you 15 min before your time is running up!

#### **Step 6: End the exam**

When you have completed your exam, click **End Exam** on the right menu. Your answers are automatically submitted and no changes can be made. Questions that have not been answered are marked as incorrect. If there are any unanswered questions you will be notified by a pop-up message.

You will need to **confirm** that you want to end the exam.

## **Step 7: Take the Survey**

You are prompted to complete a short Satisfaction survey, to provide us with feedback on your exam experience, or skip and proceed to your results.

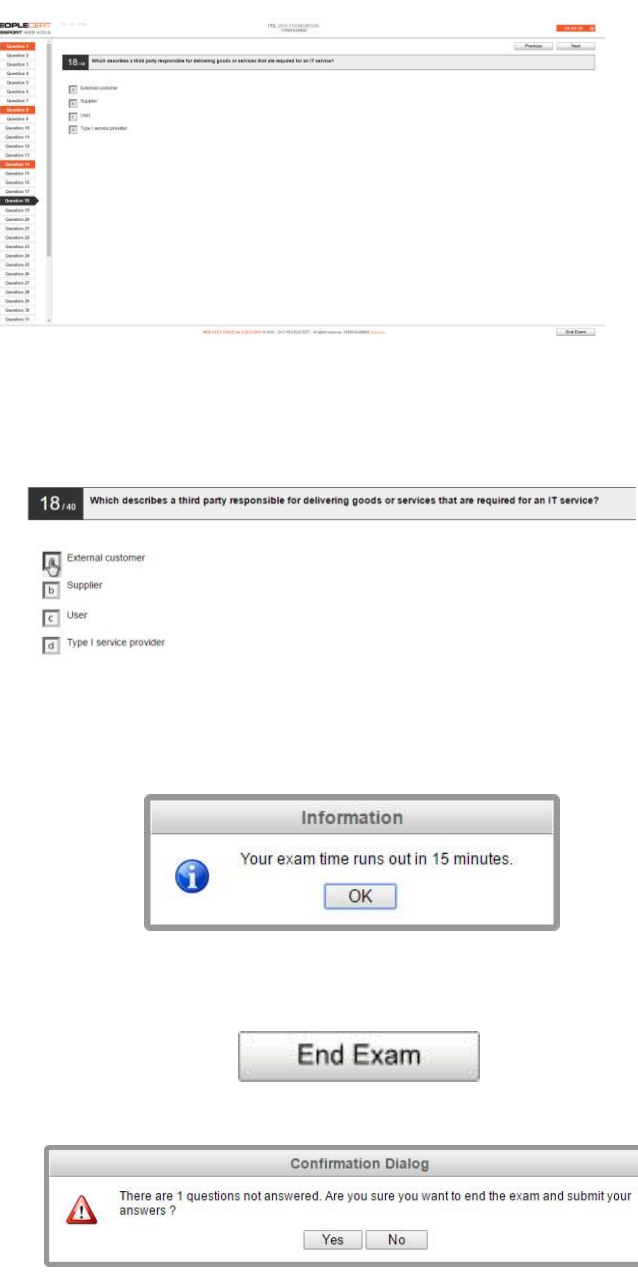

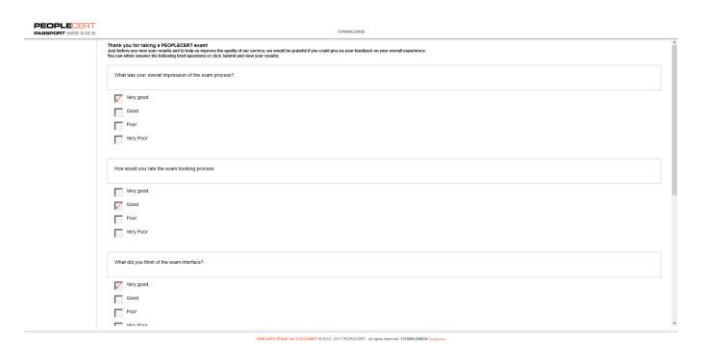

#### **Step 8: Get your results**

The Exam Results Report appears. Please note that the results are **provisional and subject to verification by PEOPLECERT**.

Click the "*Print*" button to print the report or the "Export" to save it as an html file.

Once confirmed by your online proctor that the exam session has been successfully completed, you will be asked to **destroy** any scratch papers or scenarios you have used and exit from the ExamShield.

You are advised to uninstall the Exam Shield.

# **All done!**

#### Submit and show my results!

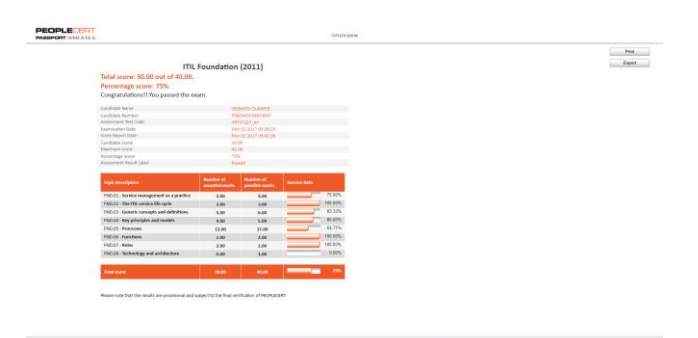